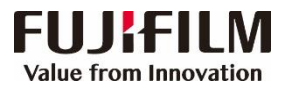

## **ApeosWide 6050/3030 简易操作指南 客户支持中心**

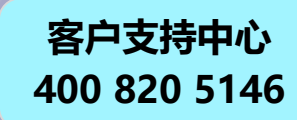

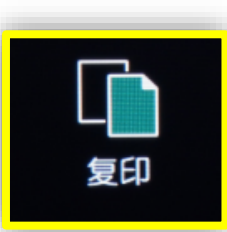

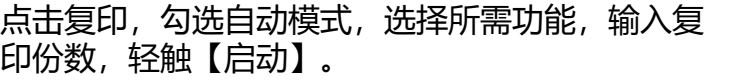

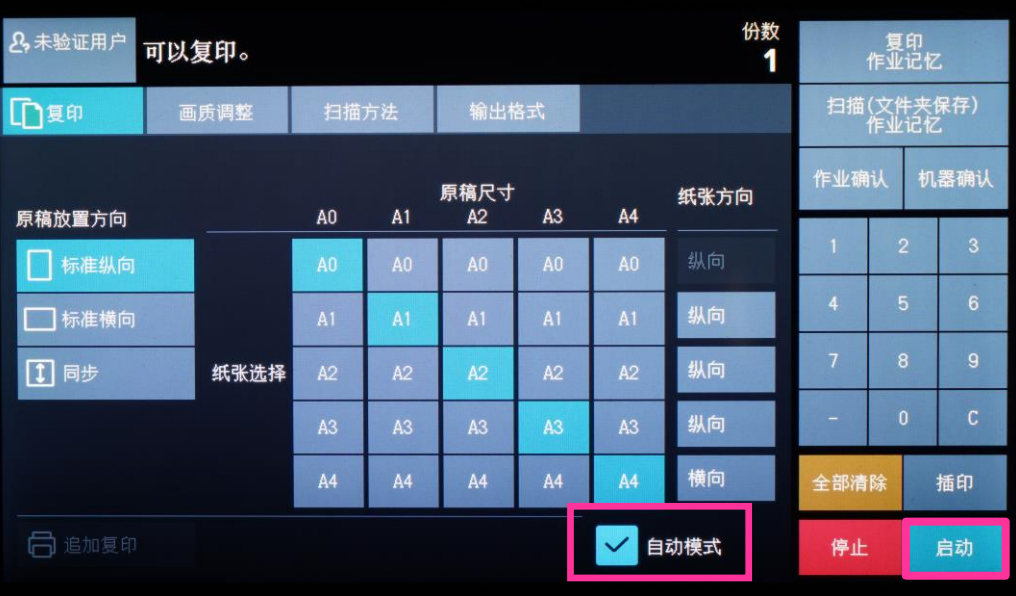

也可以取消勾选自动模式,进入手动模式,可以倍率选择,纸张选择, 切纸方式及其他相关属性。

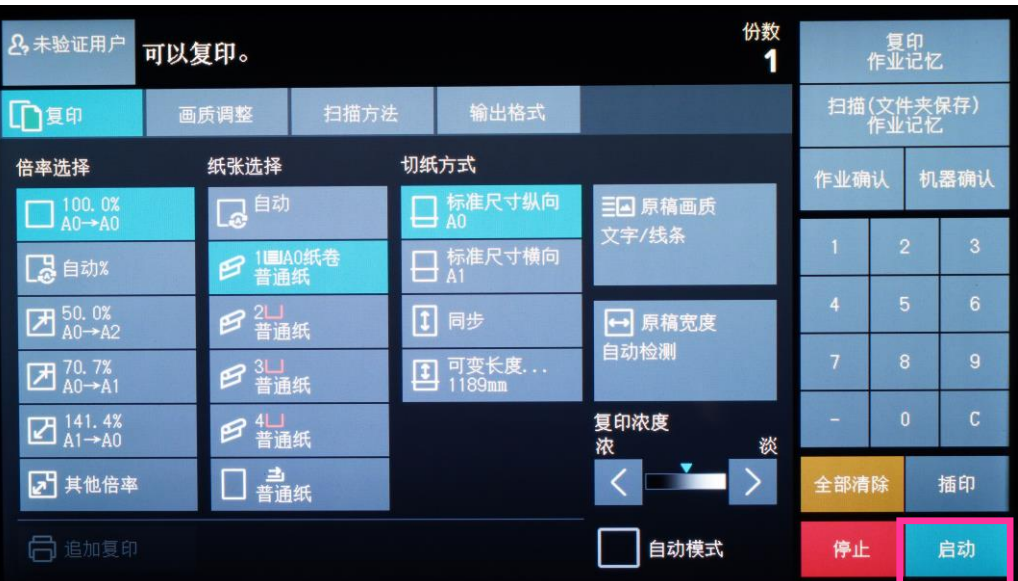

**打印**

打印  $\hat{\phantom{a}}$ 份数: 1 号  $\Rightarrow$ 打印  $\odot$ 打印机 FUJIFILM ApeosWide 6...  $\mathbf{S}$ 就绪 打印机属性

击【确定】。

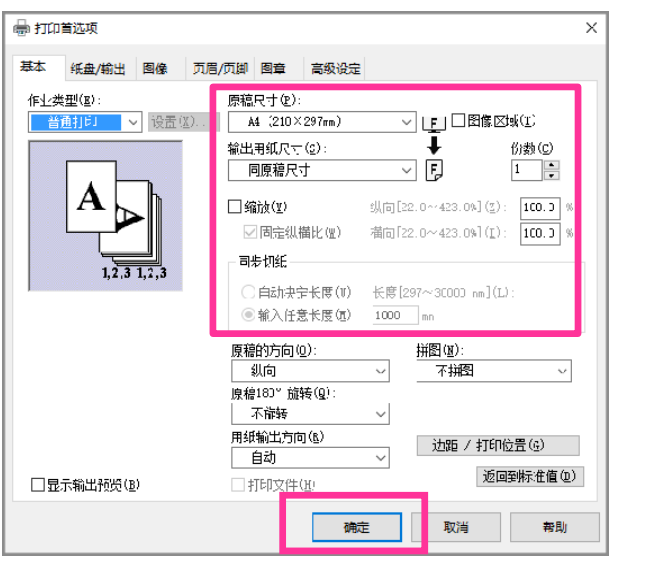

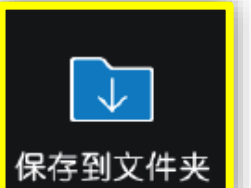

1.选择要保存的文件夹,设定所需功能,如色彩模式、双面原稿输送等,轻 触【启动】,文件即被扫描到设备的指定文件夹。 2.在PC端的所有程序中选择【FUJI FILM Network Scanner Utility3】 -> 信箱浏览器3(需要提前安装),选择该扫描仪,输入【信箱号码】(即文 件夹号码)和【密码】,点击【确认】-【下一步】,即可导入扫描文件。

在电脑应用程序中选择【打印】,选择所需打印机,选择相关属性,然后点

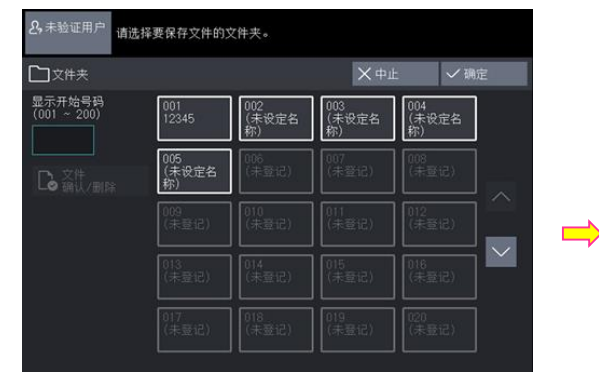

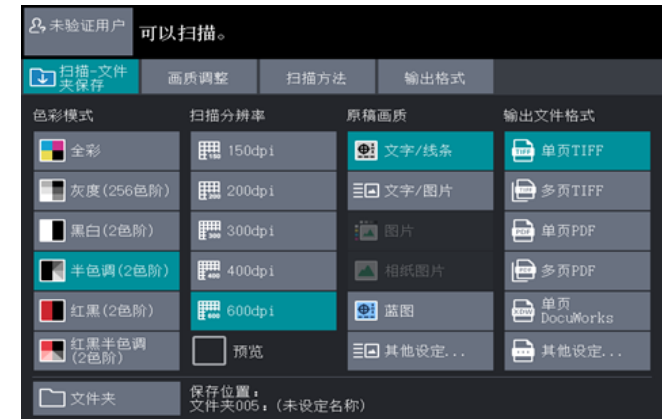

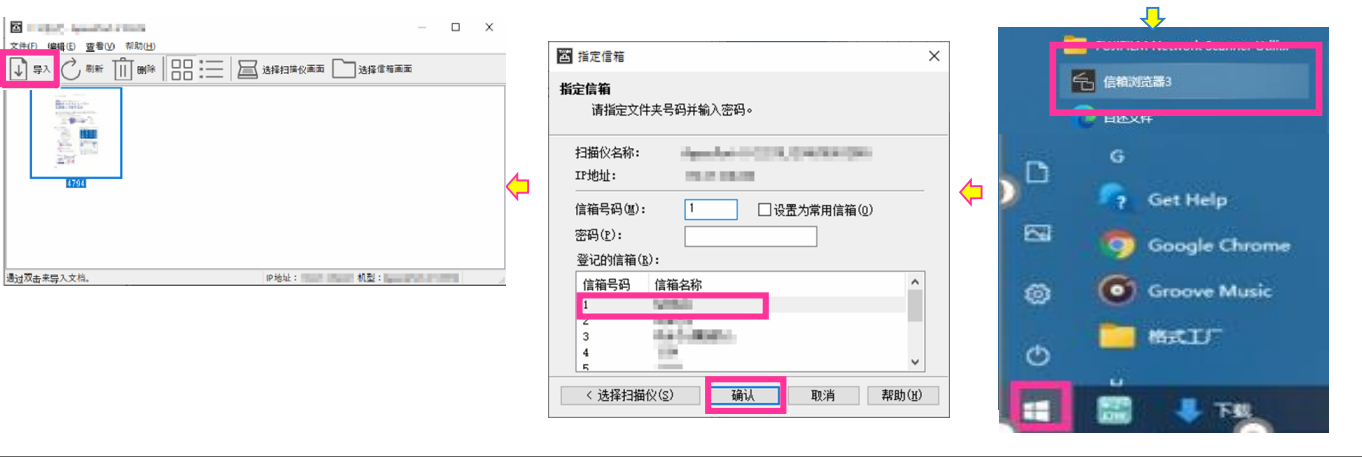